## **Δημιουργία χριστουγεννιάτικης κάρτας με τη Ζωγραφική**

7444

- 1. Στον παρακάτω φάκελο υπάρχουν 4 χριστουγεννιάτικες εικόνες. Επιλέξτε όποια σας αρέσει και κατεβάστε την στο φάκελο του τμήματος σας.
- 2. Ανοίξτε το λογισμικό της ζωγραφικής. (Έναρξη / Όλα τα προγράμματα / Βοηθήματα /Ζωγραφική)
- 3. Πατήστε Αρχείο/Άνοιγμα.
- 4. Στο παράθυρο που θα σας ανοίξει πατήστε στα αριστερά σας τον φάκελο του τμήματός σας . Βρείτε την εικόνα, κάντε αριστερό κλικ πάνω της και μετά πατήστε άνοιγμα.
- 

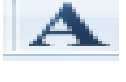

5. Πατήστε το εικονίδιο και φτιάξτε ένα πλαίσιο κειμένου.

- 6. Διαλέξτε τη γραμματοσειρά που θέλετε και μέγεθος γραμμάτων
	- 7. Διαλέξτε και χρώμα για τα γράμματα
- 8. Στο πλαίσιο κειμένου γράψτε την ευχή σας
	- 9. Αποθηκεύστε την ηλεκτρονική κάρτα πατώντας Αρχείο/Αποθήκευση ως.
	- 10.Στο παράθυρο που θα σας ανοίξει πατήστε «Σχ. Έτος 22-23». Μετά πατήστε στο φάκελο του τμήματός σας. Μετά εκεί που γράφει όνομα αρχείου γράφουμε: **Χριστουγεννιάτικη Κάρτα** και πατάμε αποθήκευση.